# $\vdots$  PRO

2024 年 5 月

# 改ざん検出ツールの使用方法について

1 概要

改ざん検出ツールは、ネットワークカメラで改ざん検出情報が付加された動画ファイル(MP4 フォーマット)に対して、 改ざんを検出するためのソフトウェアです。

#### 重要

i-PRO 製ネットワークカメラでは、停電などの理由で動画ファイルに異常が発生した場合に、動画内容を 視聴できるように動画ファイルを修復します。

但し、修復された動画ファイルには改ざん検出情報が付加されません。そのため、本ツールでは、修復された 動画ファイルは改ざん検出の対象外になります。

# 2 ツールの起動方法

Web 上から本ツールをダウンロードし、ダウンロードしたファイルを解凍してください。「MP4IntegrityVerifier.exe」をダブ ルクリックすることで本ツールを起動できます。

本ツールが不要になった場合は、ダウンロードしたファイルを削除してください。

# 3 使い方

## 3.1 改ざん検出に必要なデータを取得する

本ツールで動画ファイルの改ざんを正しく検出するためには、改ざん検出情報を付加した動画ファイルだけではなく、 改ざん検出情報を付加するために使用した証明書が必要です。

ネットワークカメラからのデータ取得方法については、ネットワークカメラの取扱説明書を参照してください。

#### 重要

証明書の有効期限切れなどの理由でネットワークカメラの証明書を更新する場合には、更新前の証明書を PC などに別途保管してください。

## 3.2 動画ファイルの改ざんを検出する

## (1)「MP4IntegrityVerifier.exe」をダブルクリックします。

本ツールが起動し、メイン画面が表示されます。

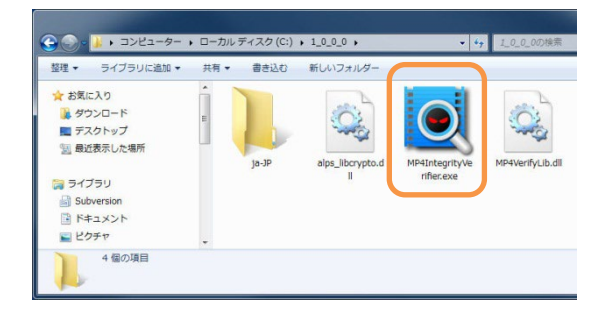

## (2)「開く...」ボタンをクリックします。

動画ファイルを格納しているフォルダを選択するためのダイアログ が表示されます。

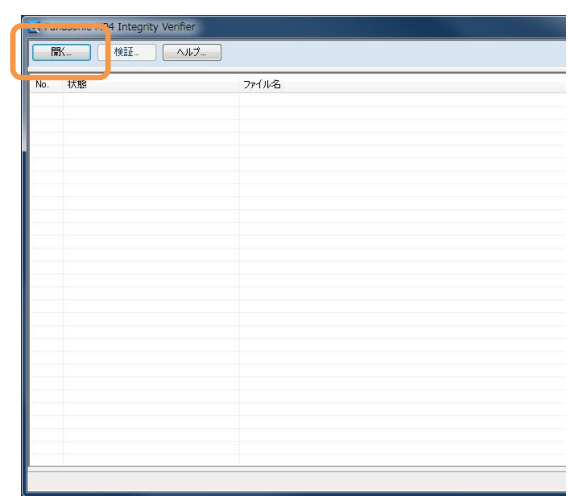

## (3)動画ファイルを格納しているフォルダを選択して、「OK」ボタンを クリックします。

「OK」ボタンをクリックすると、選択したフォルダおよびサブフォルダ に含まれる動画ファイル(MP4 フォーマット)の検索が開始され、 検索中画面が表示されます。

## フォルダーの参照

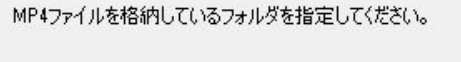

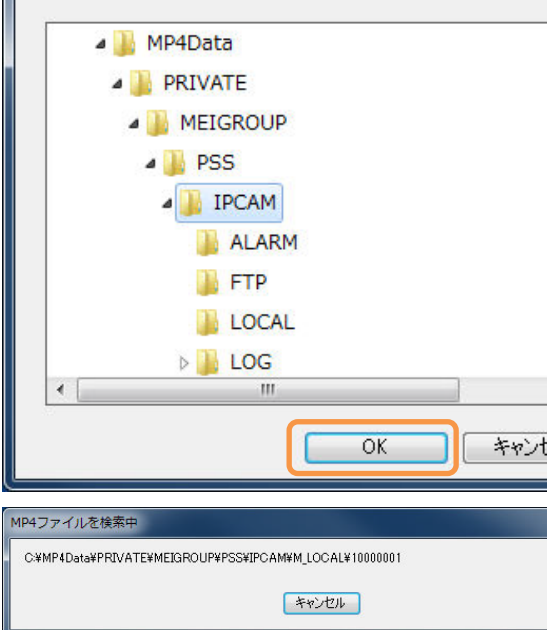

## (4)動画ファイルの検索が終了するまで待ちます。

検索された動画ファイルは、メイン画面の動画ファイルリストに登録 されていきます。検索が終了すると、検索中画面は自動的に閉じ ます。

## (5)「検証...」ボタンをクリックします。

改ざん検出情報を付加するために使用した証明書を選択する画面 が表示されます。

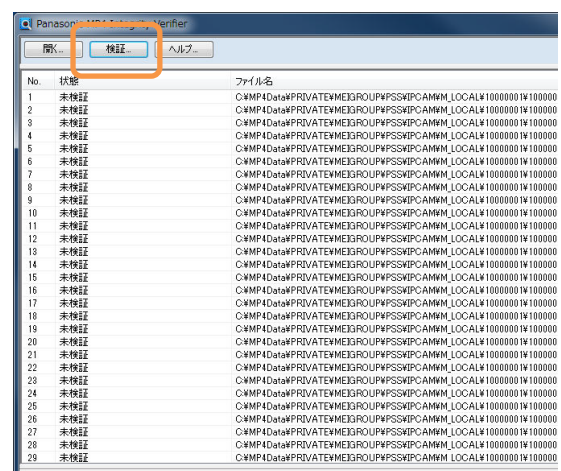

## (6)「証明書ファイルの参照...」ボタンをクリックします。

証明書ファイル(.der)を選択するダイアログが表示されます。

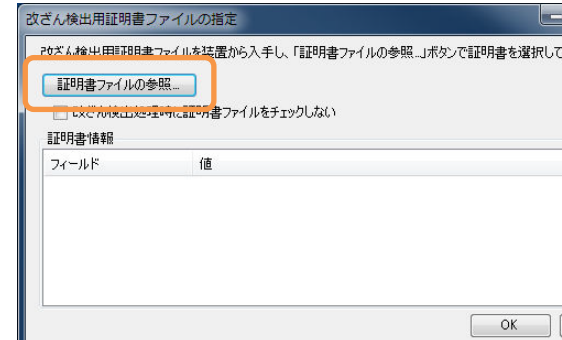

## (7)証明書ファイルを選択して、「開く」ボタンをクリックます。

選択した証明書ファイルが解析され、証明書の選択画面に情報が 表示されます。

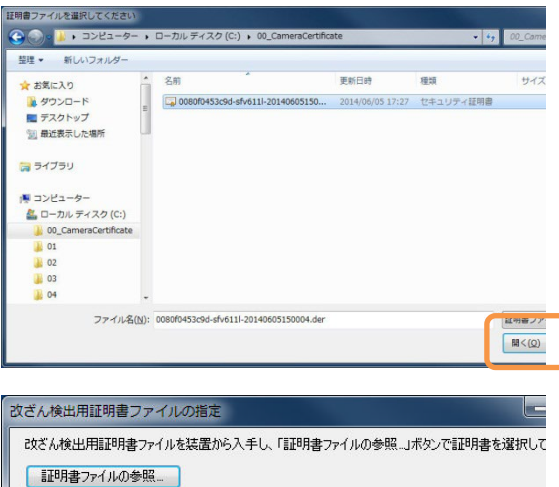

## (8)証明書の情報を確認し、「OK」ボタンをクリックします。

動画ファイルの改ざん検出処理が開始します。

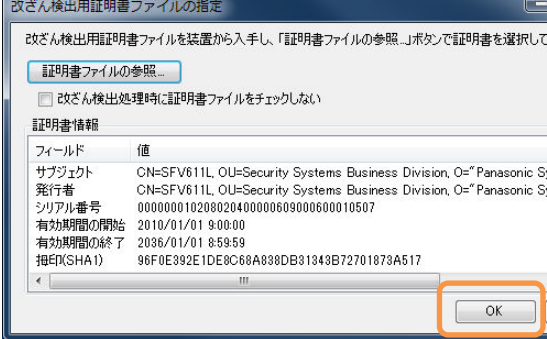

## (9)改ざん検出処理の終了を待ちます。

動画ファイルは動画ファイルリストで表示されている順番に改ざん 検出処理が実施されます。改ざん検出の処理結果は、対応する 「状態」欄を確認してください。

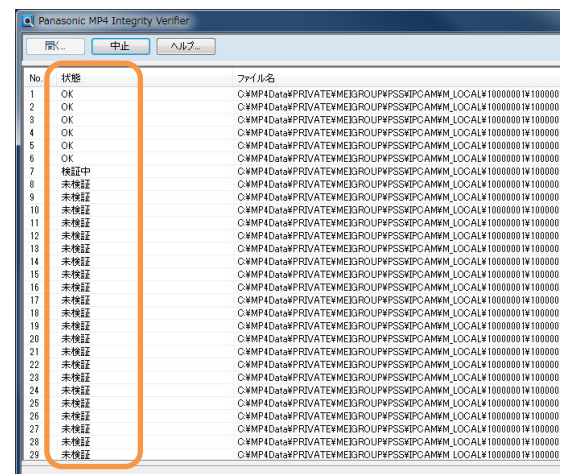

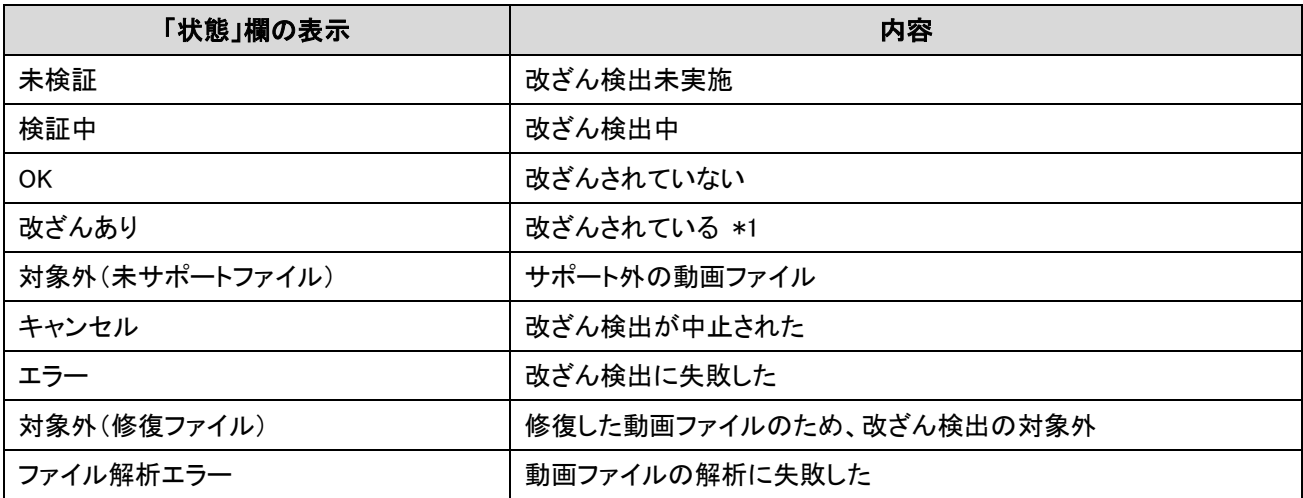

\*1 改ざん検出情報を付加するために使用した証明書と、本ツールで選択された証明書が異なる場合も「改ざんされて いる」として表示されます。

#### (10)改ざん検出結果を確認します。

重要

改ざん検出処理が終了すると、改ざん検出結果が「(エラーと なった動画ファイル数)/(全動画ファイル数)」として表示され ます。

エラーとなった動画ファイル数とは、「改ざんされて いるファイル数」と、「改ざん検出に失敗したファイル数」と「動画 ファイルの解析に失敗したファイル数」を足した数です。サポート 外の動画ファイルや、修復した動画ファイルのため改ざん検出 の対象外となったファイルは、エラーとしてカウントされません。

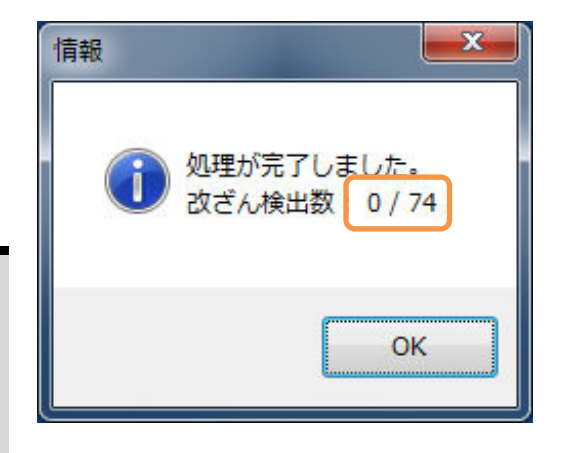

#### 改訂履歴

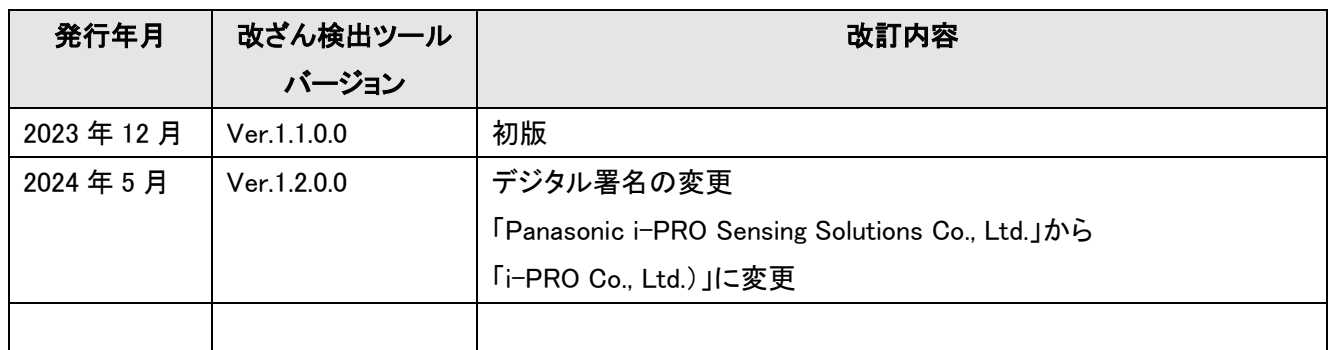